# 令和4年度(2022年度)採用分 海外特別研究員及び海外特別研究員-RRA 申請書作成要領

本作成要領は海外特別研究員及び海外特別研究員-RRA 共通の作成要領です。 <mark>RRA に申請する場合は、紙媒体での証明書の提出が必要です。【RRA のみ】と明記された項目は</mark><br>RAのみ必要な手続ですので、RRA に申請する方のみ確認してください。 RRA のみ必要な手続ですので、RRA に申請する方のみ確認してく Ⅰ 申請書の構成 ・・・・・・・・・・・・・・・・・・・・・・・・・・・・・・・・・・・・・ 1

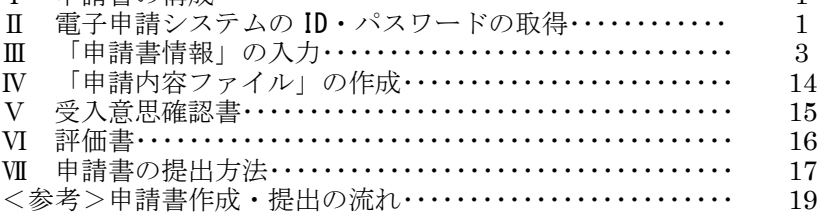

#### Ⅰ 申請書の構成

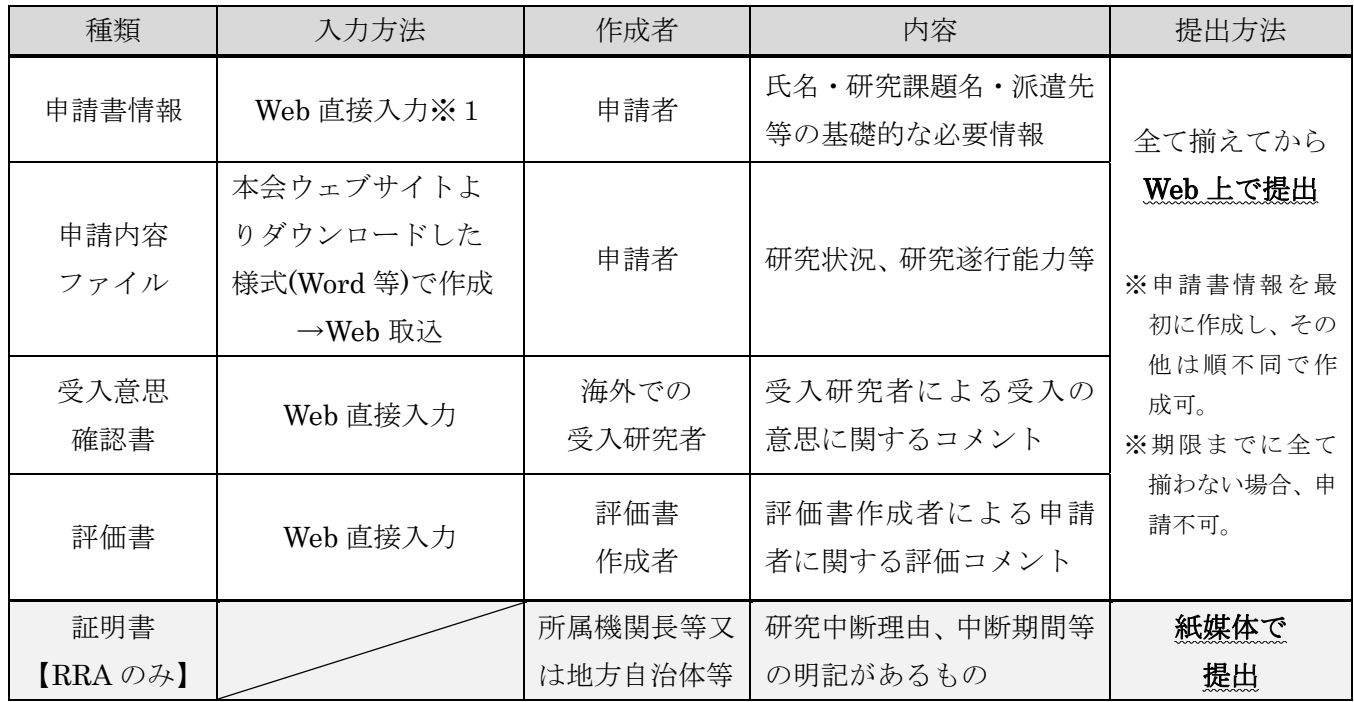

海外特別研究員の申請は、電子申請システムを通じて行います。電子申請システムの利用に当たっては、 「研究者養成事業用申請者向け操作手引(海外特別研究員・機関申請用)」又は「研究者養成事業用申 請者向け操作手引(海外特別研究員・個人申請用)」を併せて参照してください。

 ※1 申請書1頁 項目⑩「研究・職歴等」欄に、経歴の全事項を記載できなかった場合は、本事業 ウェブサイトよりダウンロードした様式「研究・職歴等別紙」(Word 等)に記載し、Web 上で提出 してください。

# Ⅱ 電子申請システムの ID・パスワードの取得

海外特別研究員の申請手続は、募集要項「10.申請手続(1)申請手続を行う機関」に記載の申請時 点(申請受付期間時点)での所属状況により異なります。「機関申請者」と「個人申請者」のいずれに該 当するか、以下により各自確認してから適切な手続を行ってください。

- ・科学研究費補助金取扱規定(文部省告示)第2条に規定されている研究機関 → 「機関申請者」 (募集要項「4.申請資格 (1) ※」を参照)に所属する者
- ・科学研究費補助金取扱規定(文部省告示)第 2 条に規定されていない研究機関に → 所属する者 → トランス → トランス → トランス → トランス → トランス → 「個人申請者」 → トランス → トランス → トランス → トランス → トランス → トランス → トランス → トランス → トランス → トランス → トランス → トランス → トランス → トランス → トランス → トランス → トランス → トランス → トランス → トランス → トランス → トランス → トランス → トラ
	-
- ・海外の研究機関等に所属する者 → 「個人申請者」 → 「個人申請者」
	-
- ・申請時点においては所属のない者 → 「個人申請者」 → 「個人申請者」

- [注]本会の特別研究員に採用されている者は、海外特別研究員申請時に海外の大学等研究機関において 研究活動を行っている場合であっても、必ず日本国内の所属機関を通じて申請手続を行ってくださ い。(この場合は、「機関申請者」に該当します。)
- <機関申請者>

 申請手続は、必ず申請時点の所属機関(以下「申請機関」という。)を通じて行ってください。機関 申請者に該当する者が、申請書を電子申請システムにより直接本会へ提出(送信)したものは、受け 付けません。

 申請に当たっては、まず申請機関担当者に ID・パスワードの発行依頼を行います。ID・パスワード は特別研究員事業(PD・DC2・DC1・RPD)や若手研究者海外挑戦プログラムと共通して使用するこ とが可能です。

※電子申請システムの利用に当たっては、「研究者養成事業用申請者向け操作手引(海外特別研究員・ 機関申請用)」を併せて参照してください。

- <個人申請者>
	- 申請手続は各自で行い、申請書は電子申請システムにより直接本会へ提出(送信)してください。 申請に当たっては、まず電子申請システムホームページ

(https://www-shinsei.jsps.go.jp/topyousei/top\_ken.html)の左側にある「ID・パスワード発行申請 (海外特別研究員・個人申請用)」より ID・パスワードの発行申請を行います。

各項目への入力要領は以下の表を参考にしてください。

ここで登録した内容は、連絡先を除き申請書情報入力画面に反映され、申請書作成時には修正するこ とはできません。ID・パスワード発行申請時に記載した内容(連絡先を除く)に変更が生じた場合や 誤りがあった場合は、ID・パスワードの取得からやり直してください。

※電子申請システムの利用に当たっては、「研究者養成事業用申請者向け操作手引(海外特別研究員・ 個人申請用)」を併せて参照してください。

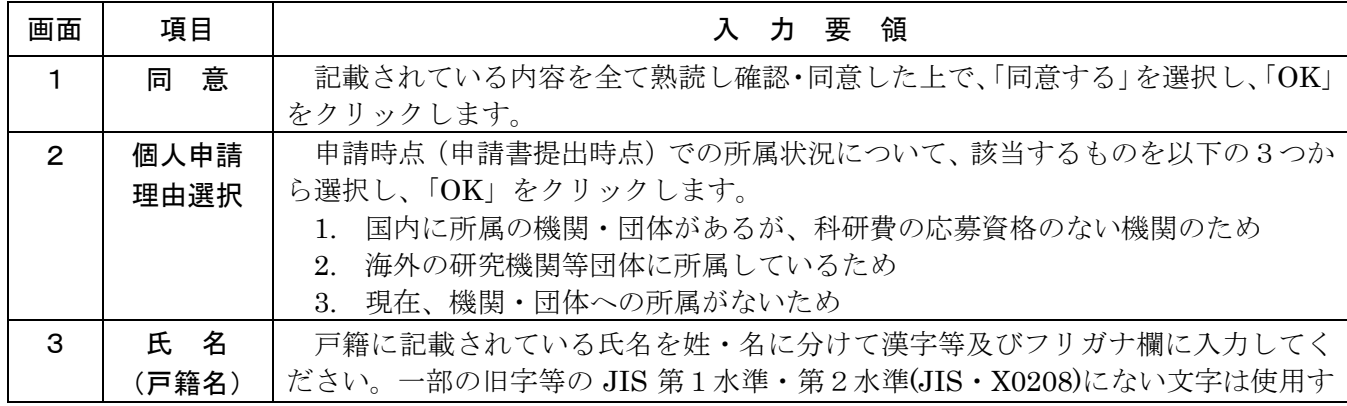

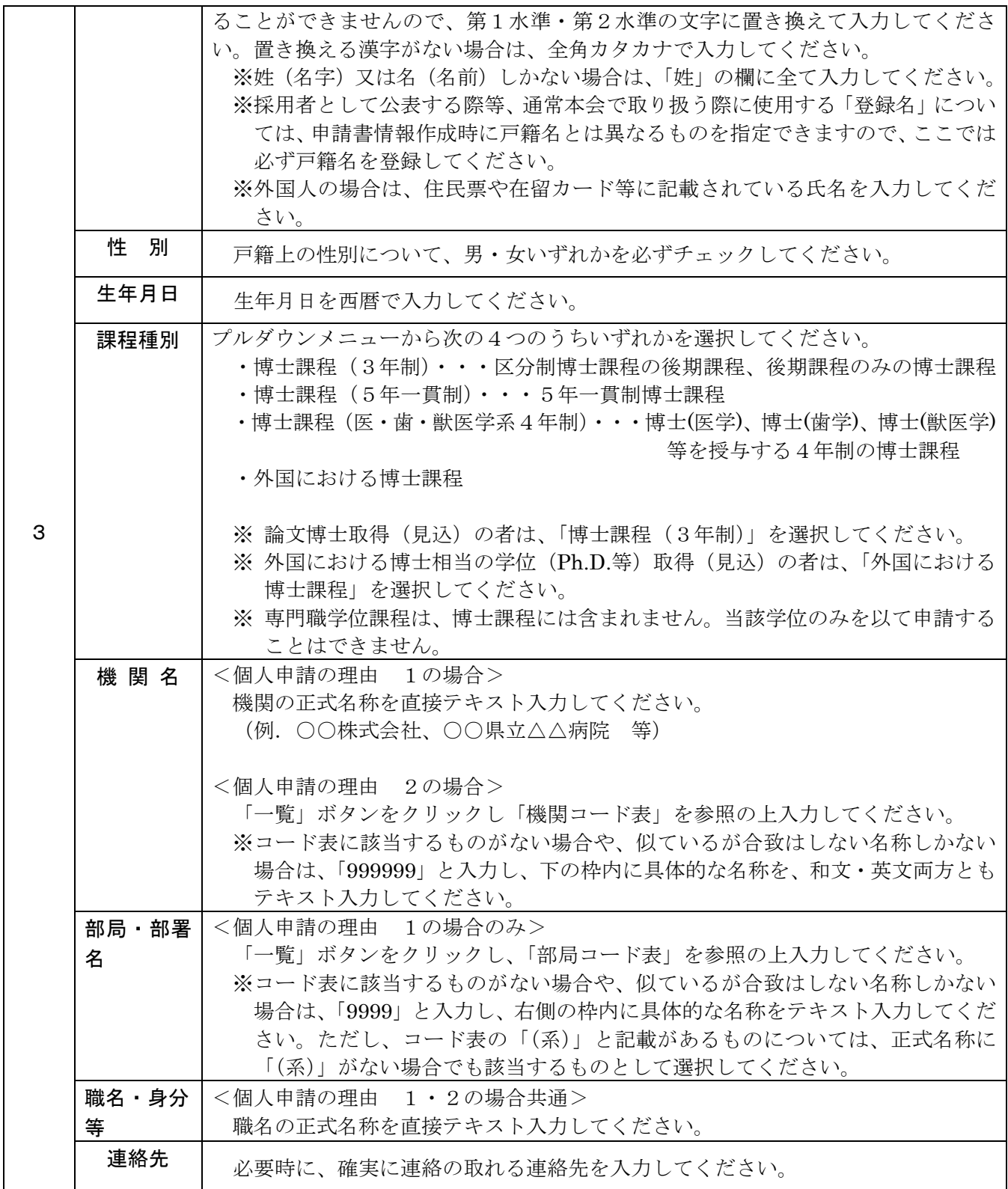

# Ⅲ 「申請書情報」の入力

(1) 「申請書情報」(申請書のP.1~3)については、電子申請システム上で直接入力して作成します。 「(英文)」と指定された項目以外は全て日本語で入力してください。

- (2) 「申請書情報」の修正は、申請者が申請機関(個人申請の場合は、日本学術振興会。以下同様。)へ 申請書を提出(送信)するまでは自由に修正することができます。
- 以下に、申請書情報 PDF での番号に従い入力要領を説明します。

※画面上で赤い「\*」のある項目は必須入力項目です。

※以下、グレー:表示内容の確認のみ。 黄色:全員必須入力項目。 色無し:選択必須項目。

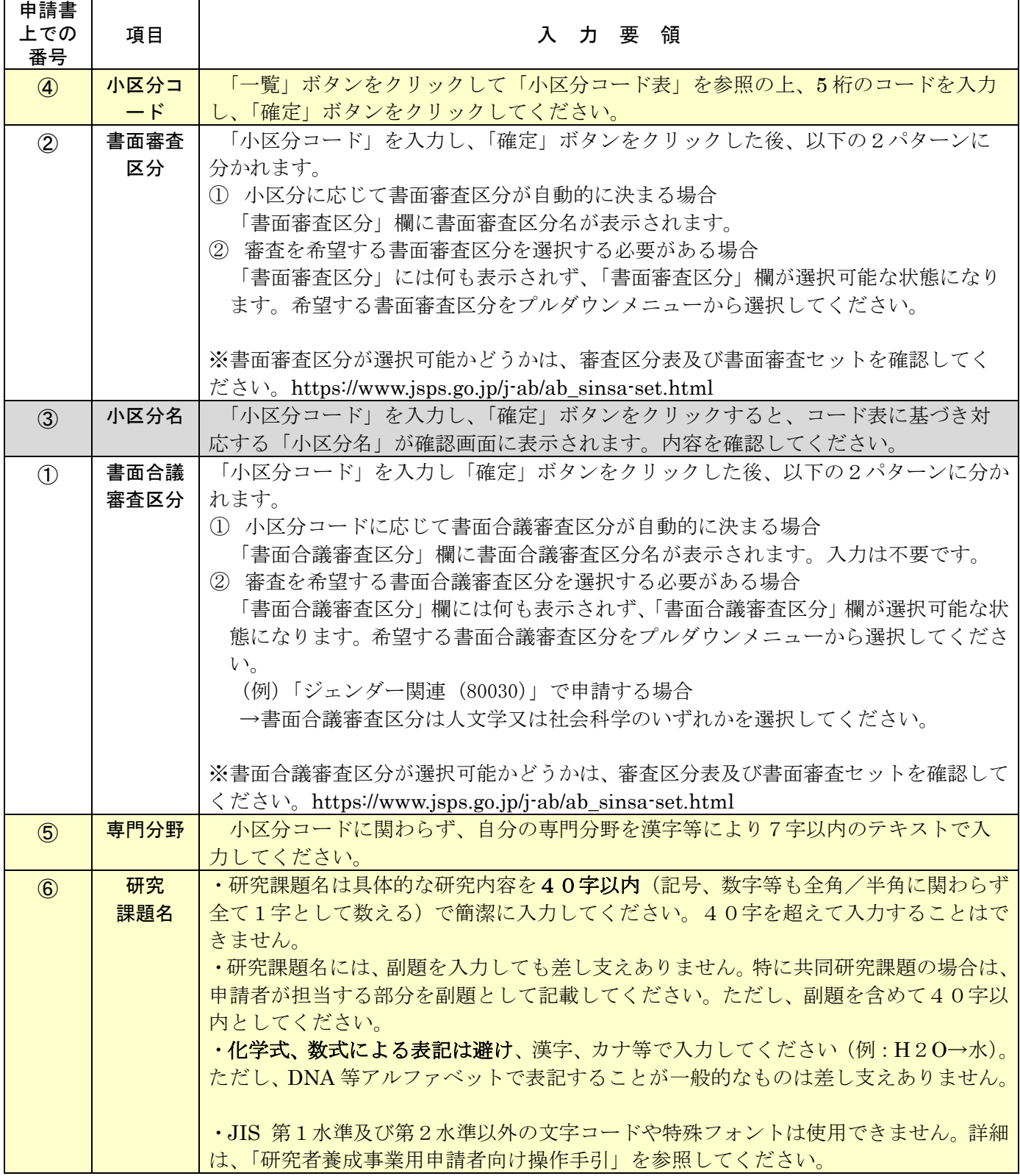

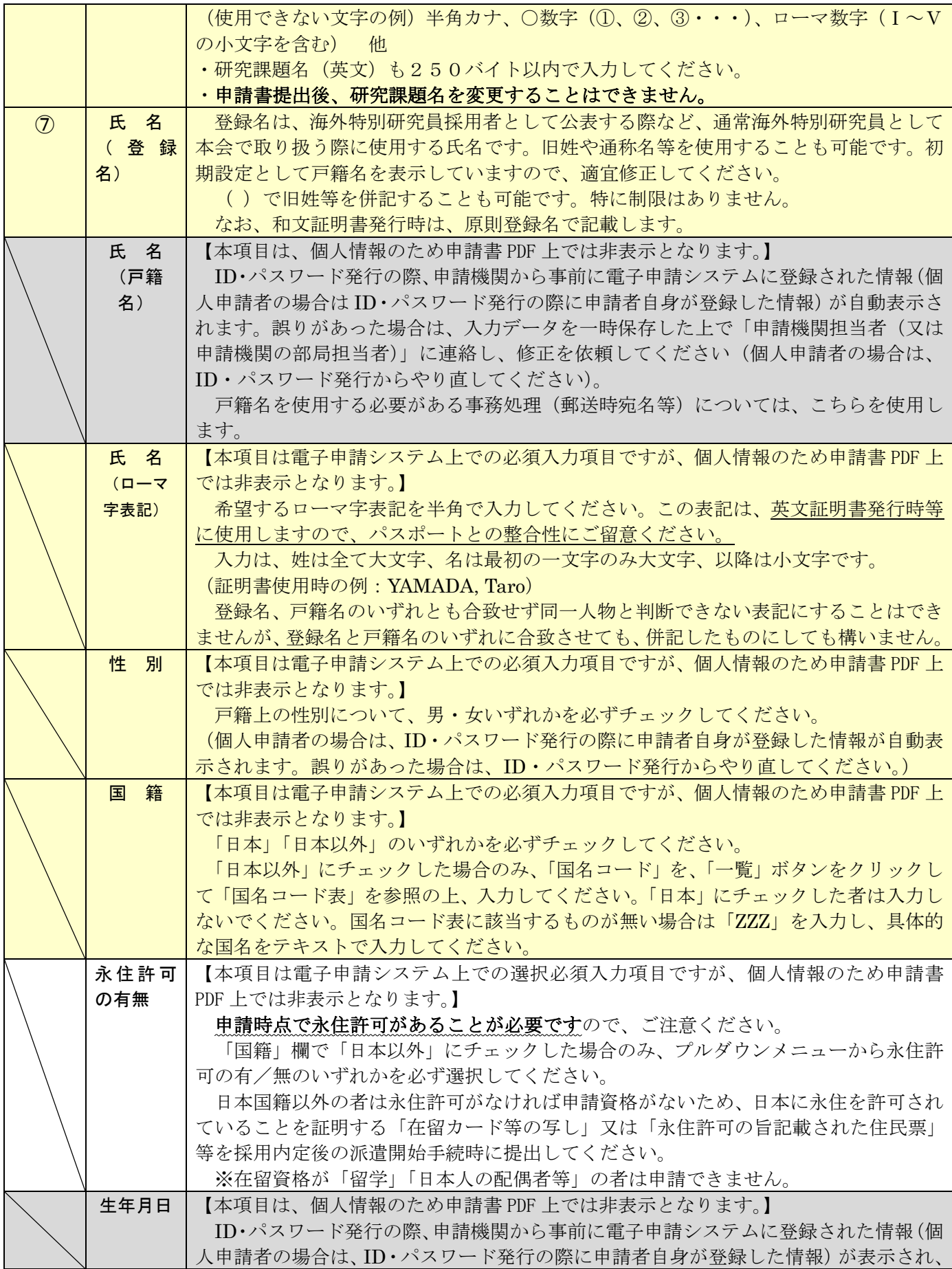

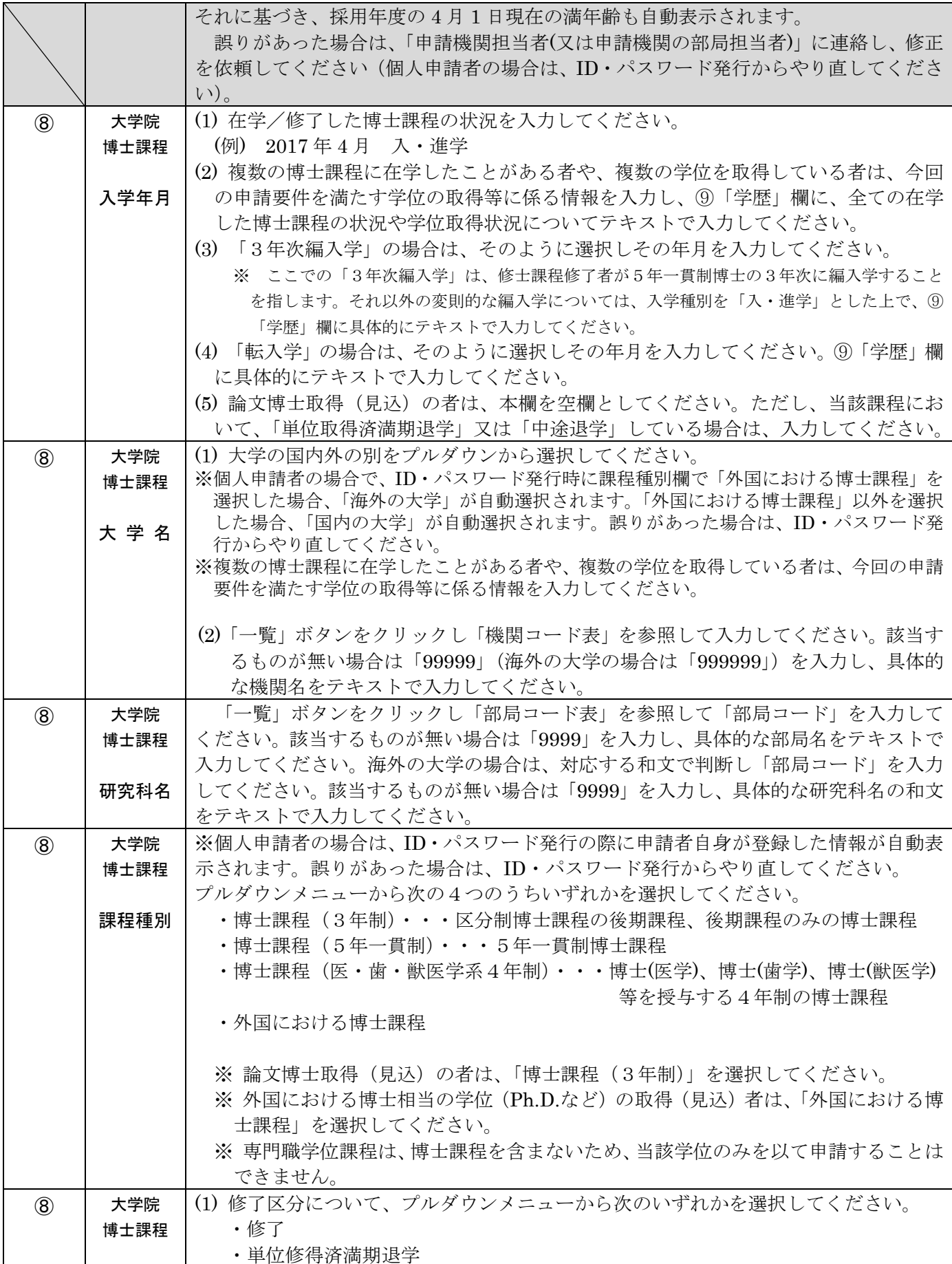

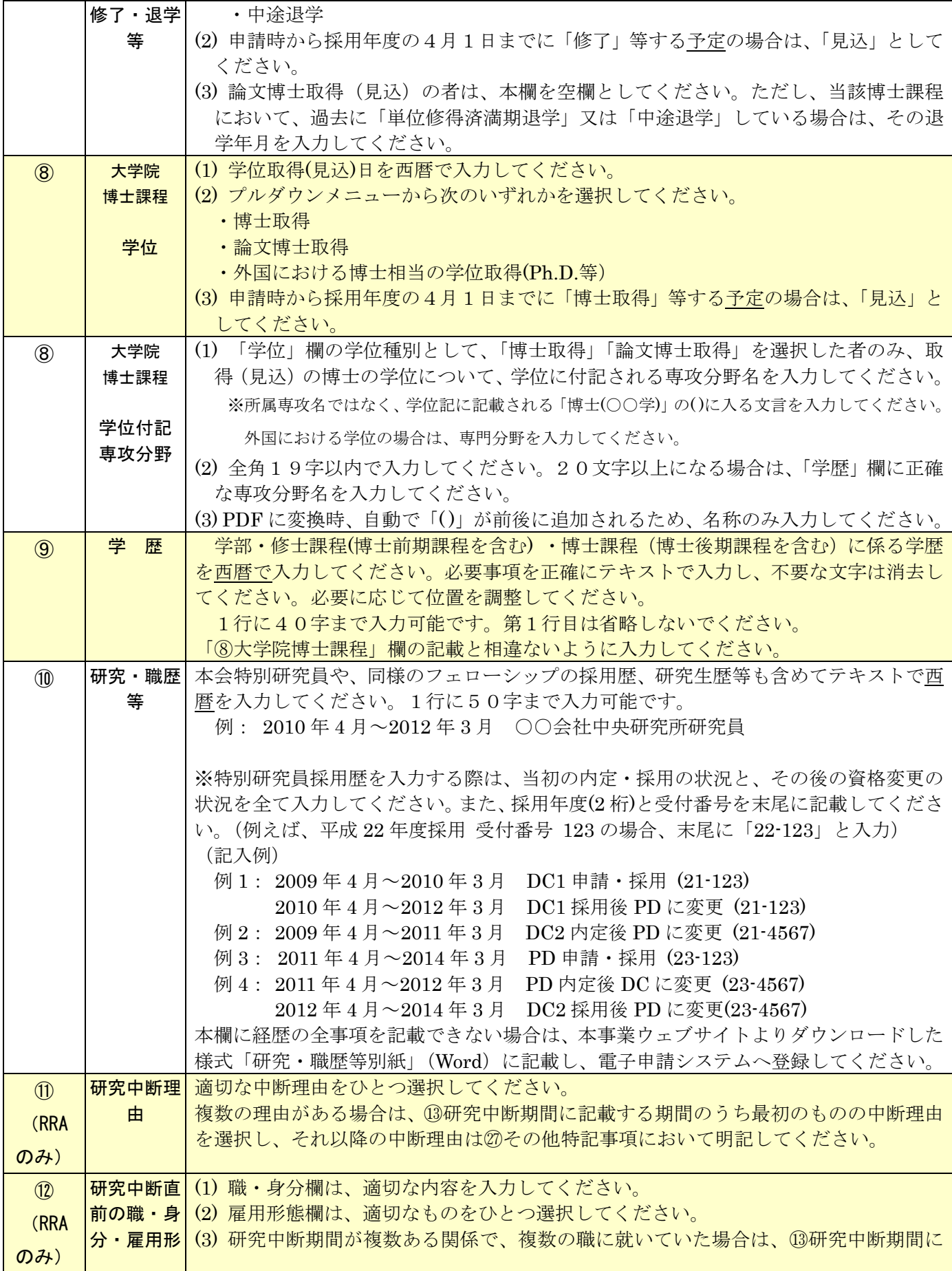

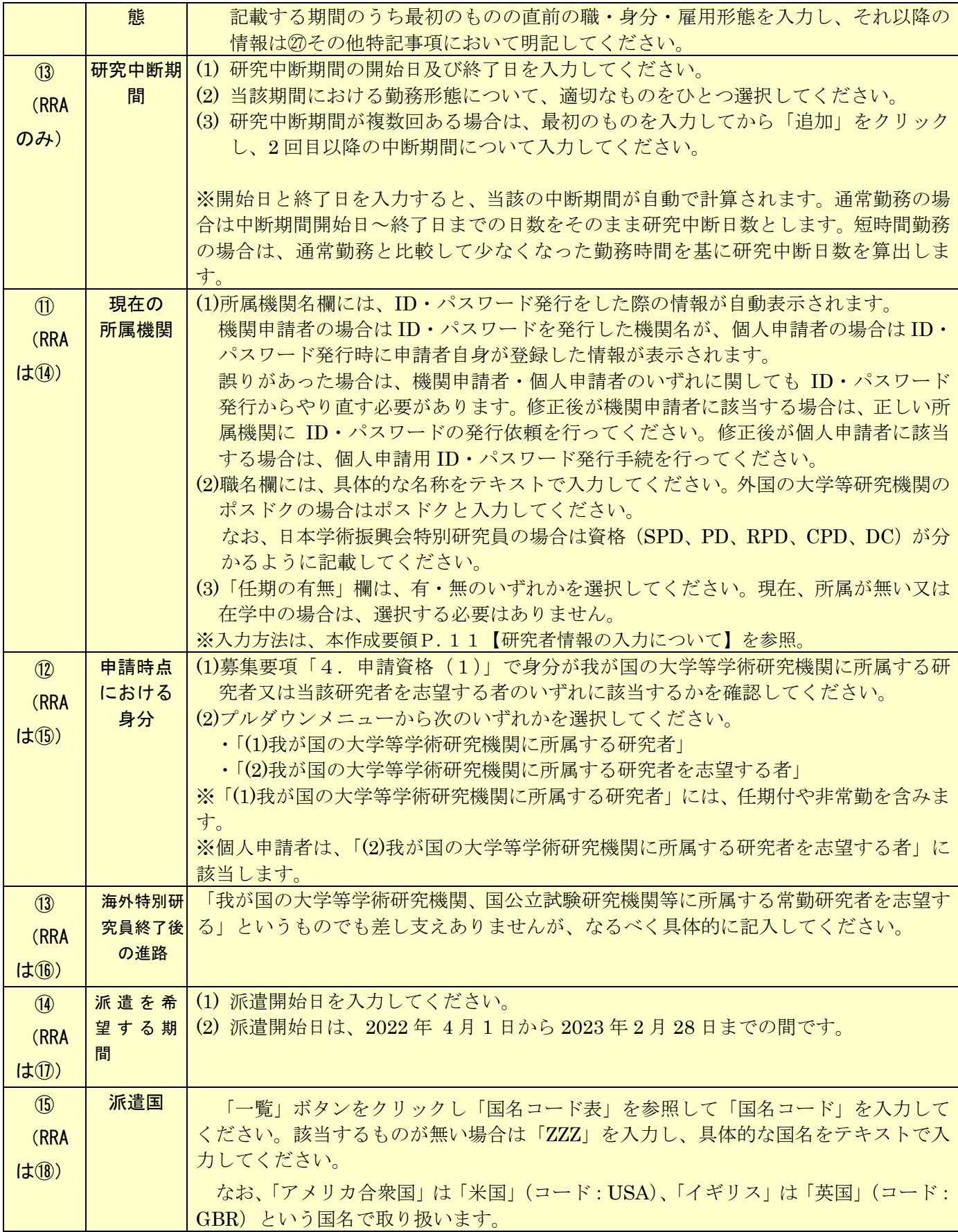

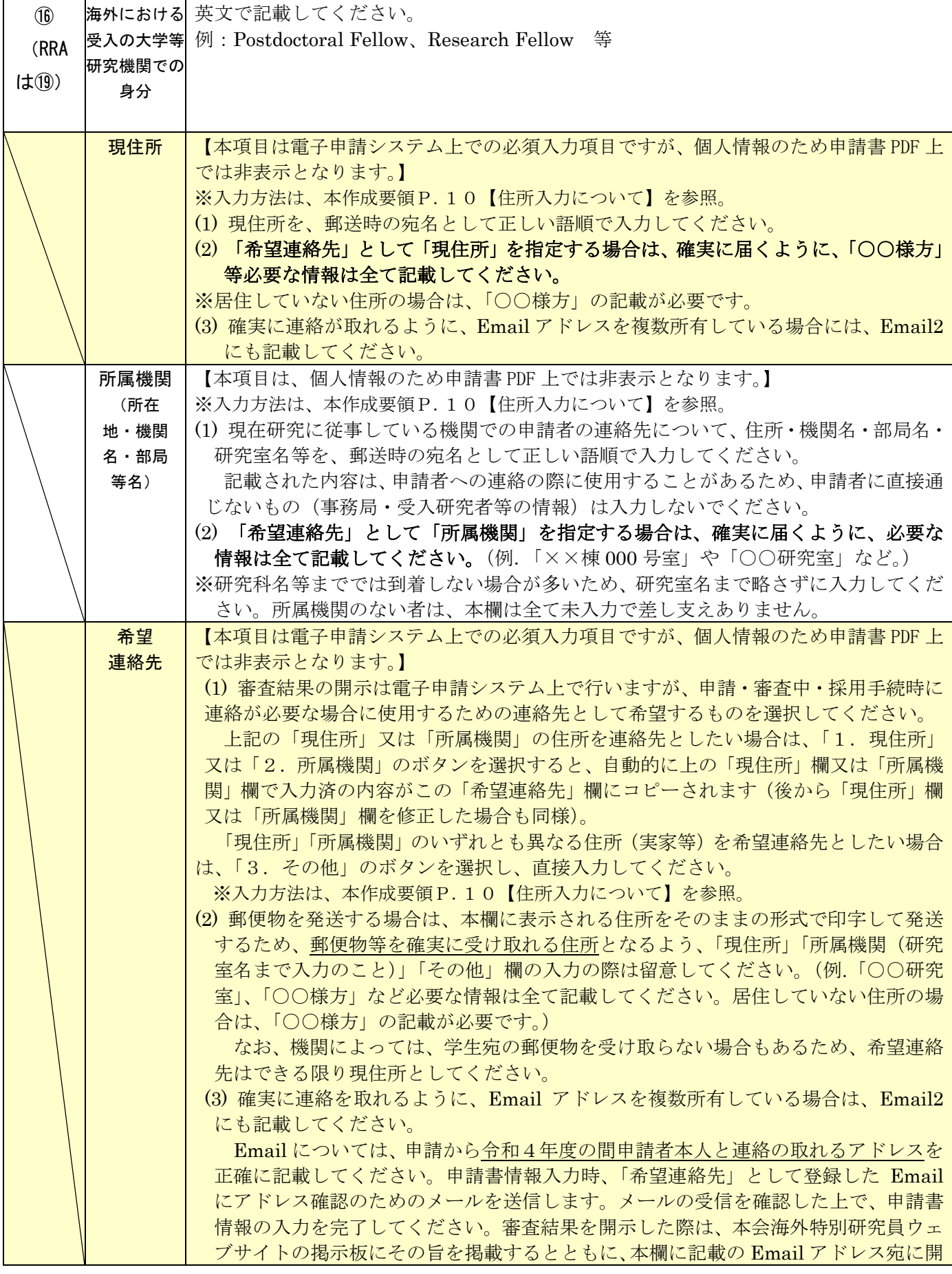

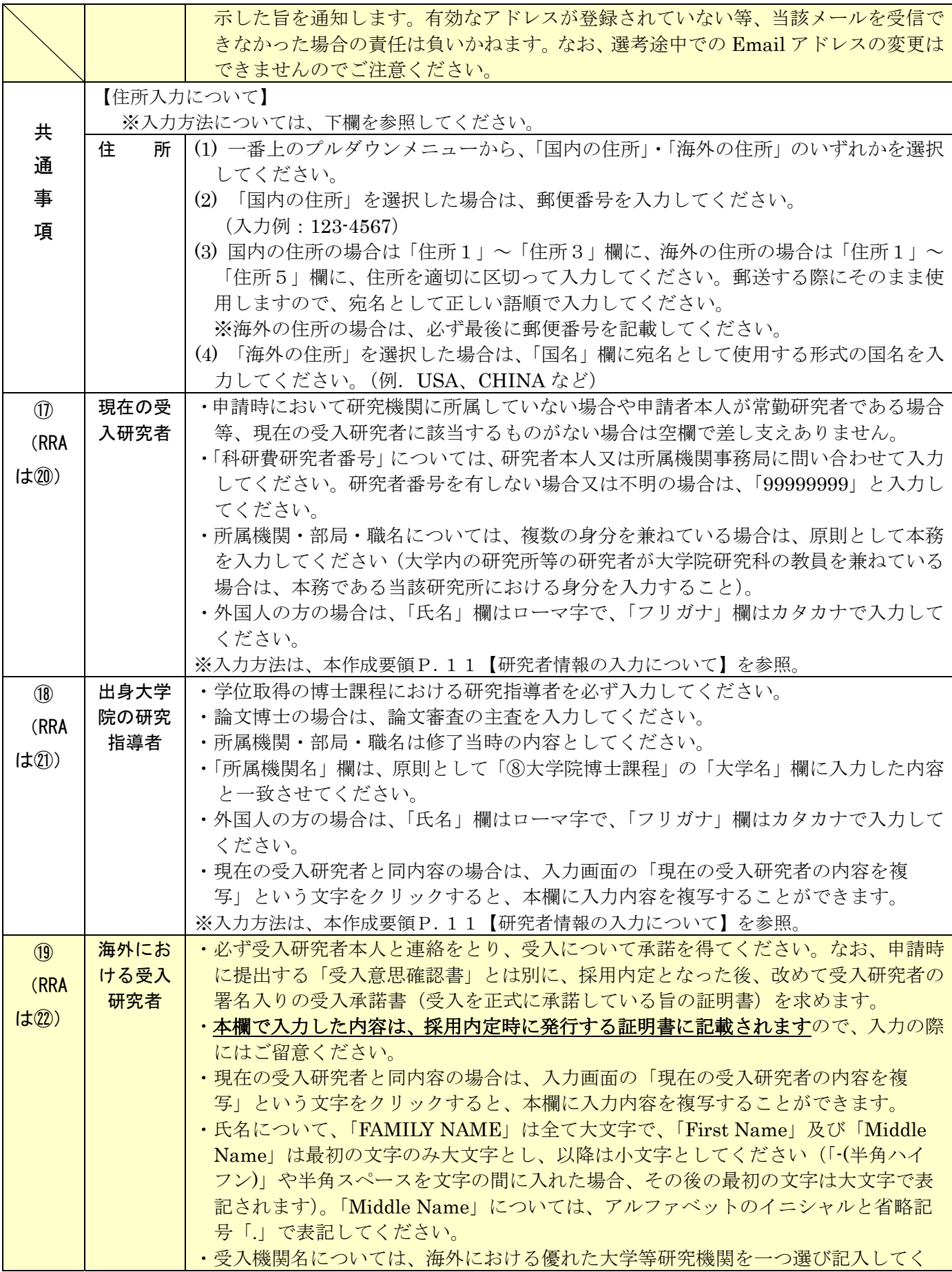

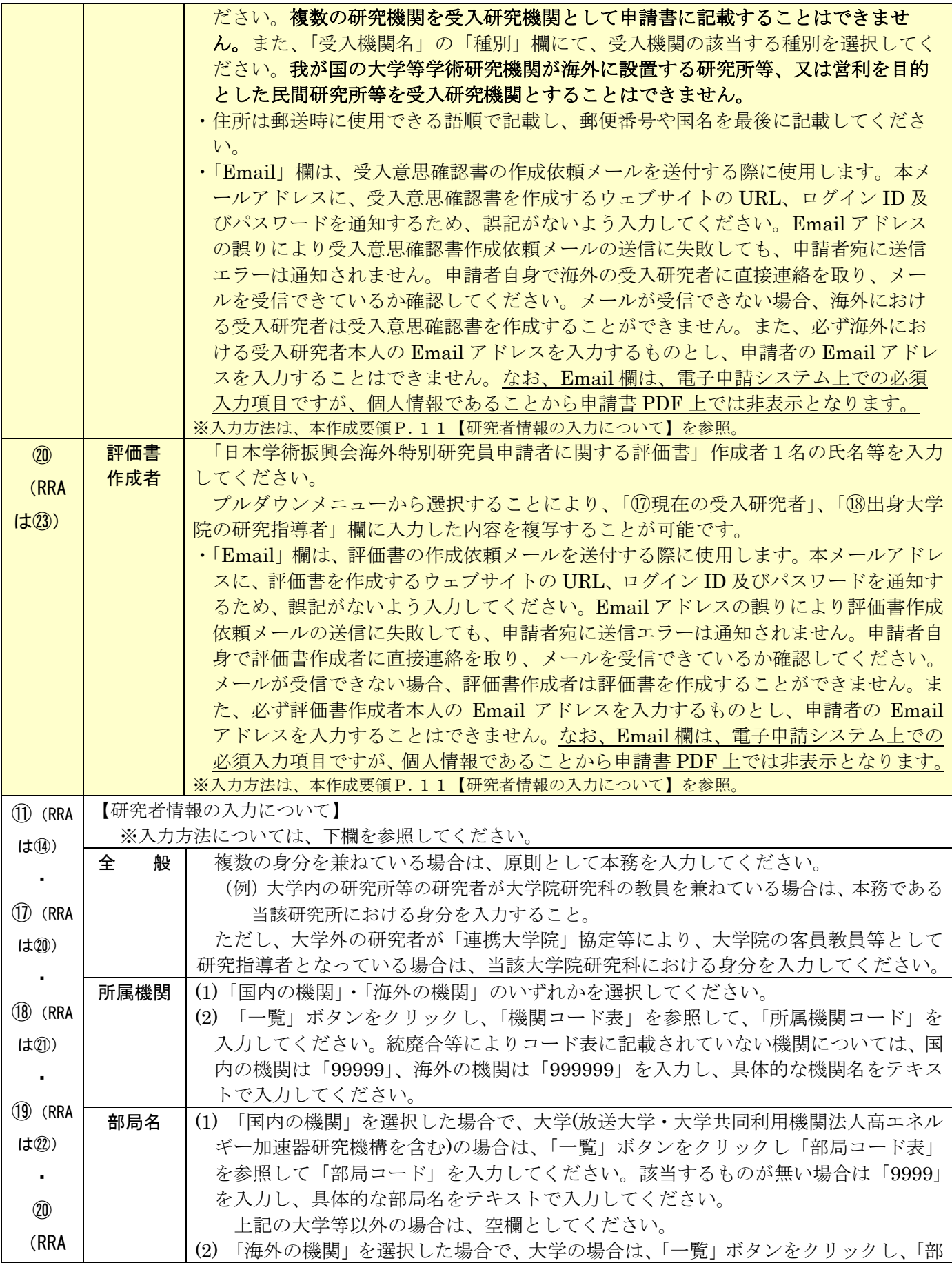

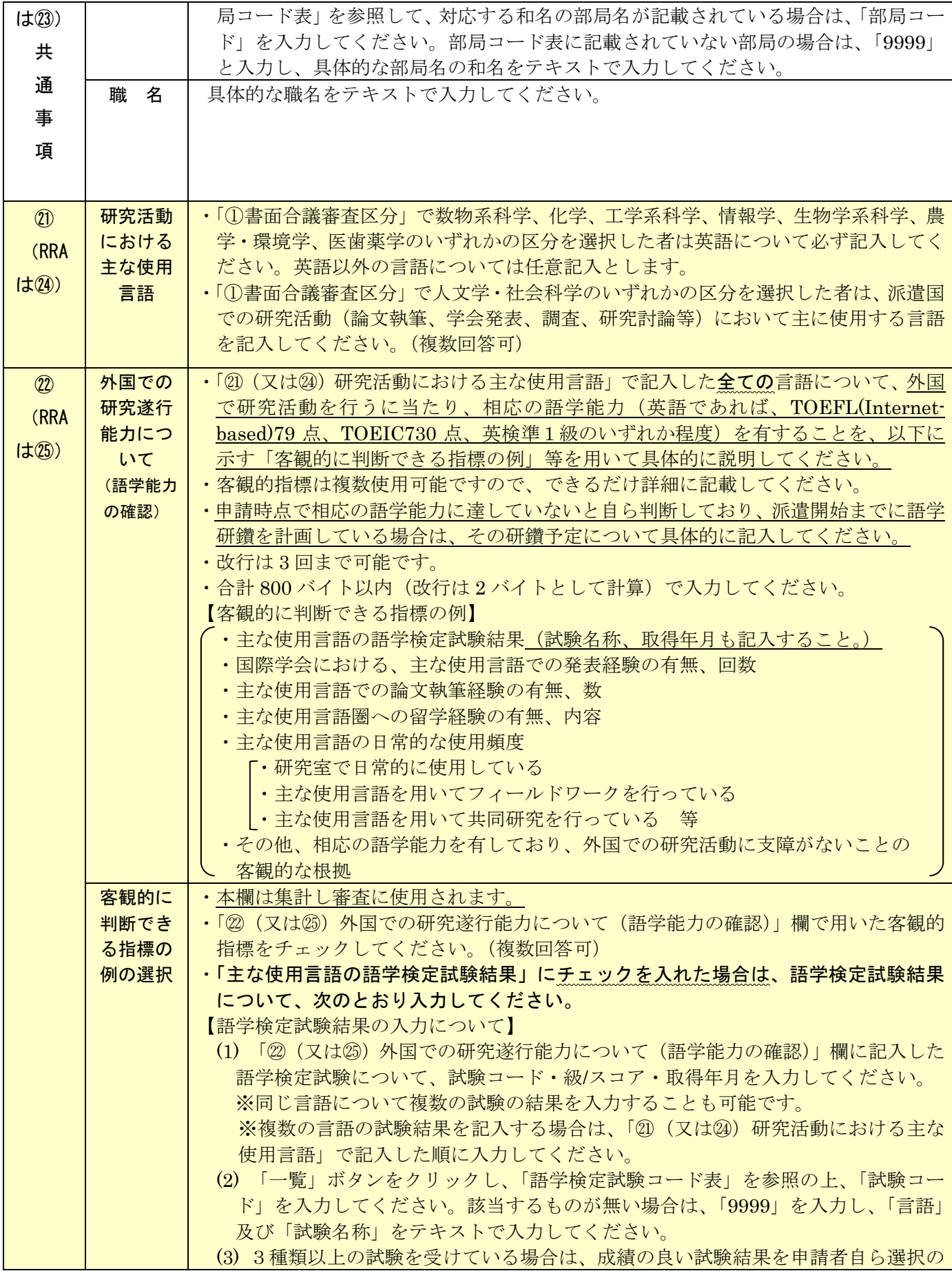

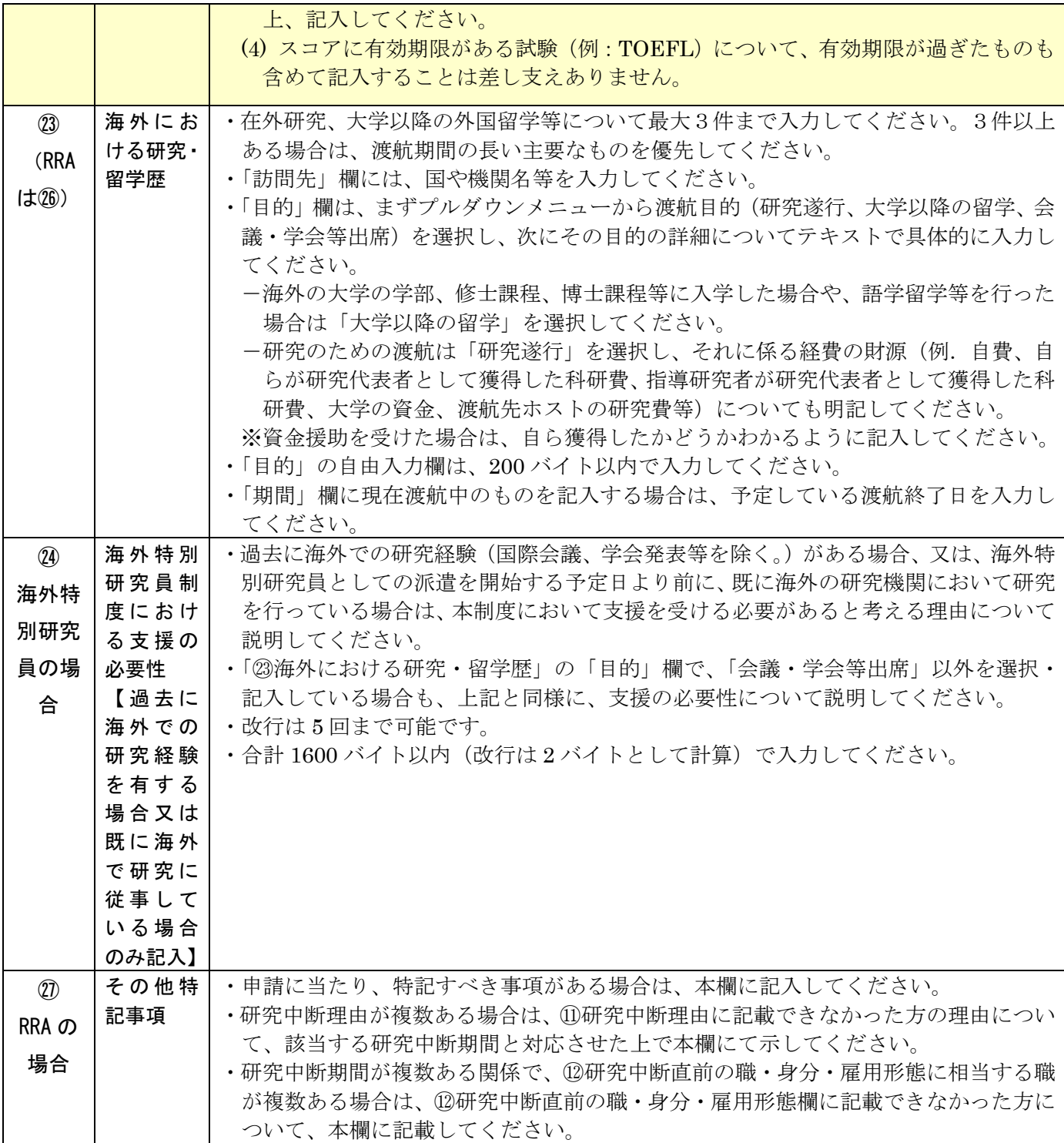

## Ⅳ 「申請内容ファイル」の作成

- (1) 下記の点に注意して作成してください。
	- ① 10ポイント以上の文字で記入してください。
	- ② 「(英文)」と指定された項目以外は日本語で記入してください。
	- ③ 様式中の各項目について指定されたもの以外の項目の追加、指示書きの位置の移動、記入欄の拡大 又は縮小及び記入しない項目の省略等、様式の加工・変更はできません。
	- ④ 本会所定の様式のページ数を変更することはできません。
	- ⑤ 申請内容ファイルの PDF 化及びアップロードは以下の URL に示す推奨手順に則って行ってくだ さい。https://www.jsps.go.jp/j-pd/data/boshu/naiyo\_torikomi.pdf これらが守られていなければ不備の申請書とみなします。また、内容の矛盾や記入漏れ等について も不備とみなします。

 注:上記のルールに従わない場合は、書類不備のため審査に当たり申請者に不利益が生じることがあ ります。

- (2) 本事業ウェブサイトに募集要項・「申請内容ファイル」(申請書のP.4以降)の電子ファイルを公開し ているので、活用してください。
	- 本会「海外特別研究員」ウェブサイト(https://www.jsps.go.jp/j-ab/index.html) →「申請手続き」→「募集要項」→「申請書」
- (3) 申請書P.7「外国で研究することの意義(派遣先機関・指導者の選定理由)」欄には、派遣先機関(指 導者)との打合せ状況についても記述してください。

# Ⅴ 受入意思確認書

- (1) 受入意思確認書は、海外での受入研究者の受入に関する意思を確認する書類です。
- (2) 「申請書情報」を完了した後、申請書管理画面より「受入意思確認書作成依頼」ボタンをクリックし てください。
- (3) 「受入意思確認書作成依頼確認」画面にて、以下を参考に各項目の入力・確認をしてください。

※以下、グレー:表示内容の確認のみ。 黄色:全員必須入力項目。 色無し:選択必須項目。

| 項目       | カー・確認要<br>領<br>λ                        |
|----------|-----------------------------------------|
|          | 海外特別研究員としての採用を希望する期間に誤りがないか確認してくださ      |
| 派遣を希望する  | $V_{\alpha}$                            |
| 期間       | ※本項目は最終的に提出される PDF には表示されません。画面上でのみご確認  |
|          | ください。                                   |
|          | 海外特別研究員の研究課題名に誤りがないか確認してください。           |
| 研究課題名    | ※本項目は最終的に提出される PDF には表示されません。画面上でのみご確認  |
|          | ください。                                   |
|          | 海外における受入研究者が受入意思確認書を作成する際の参考とするため、海     |
| 研究内容·研究計 | 外特別研究員採用中に行う研究内容及び研究計画の概要を最大 2000 バイト以内 |
| 画の概要     | で入力してください。図表を挿入することはできません。受入研究者の理解に資    |
|          | するために便宜上概要を記載する項目ですので、受入研究者が理解できる言語     |
|          | (英語等) で入力してください。                        |
|          | 記載内容に誤りがないか確認してください。                    |
| 海外における受  | Email 欄に記載のアドレス宛に、受入意思確認書作成に必要なログインID·  |
| 入研究者     | パスワードを送付しますので、重点的に確認してください。申請者本人のアドレ    |
|          | スにすることはできません。                           |

(4) 海外における受入研究者に対し、電子申請システムを通じて受入意思確認書作成依頼のメールが自 動で送信されます。受入研究者自身が、当該メールに記載の ID・パスワードを用いて同記載の URL にログインし、受入意思確認書を作成します。

 受入研究者のメール環境によっては、電子申請システムからのメールが受信拒否される可能性が あるため、必ず申請者から海外における受入研究者に連絡を取り、メールの受信状況を確認してくだ さい。受信できていない場合は、Email 欄への入力内容等を確認・修正の上、再度、受入意思確認書 作成依頼の処理を行ってください。

(5) 海外における受入研究者が入力する受入意思確認書の各項目の入力・確認要領は下表を参照してく ださい。

 ※ 海外における受入研究者が電子申請システムの操作についてお困りの場合は、「研究者養成事業用 海外における受入研究者向け操作手引」を参照の上、補佐してください。

※ 以下、グレー:表示内容の確認のみ。 黄色:全員必須入力項目。 色無し:選択必須項目。

| 項目                 | 確認認要<br>領<br>人力・                  |
|--------------------|-----------------------------------|
| Applicant name     | 申請者氏名が表示されます。                     |
| Desired fellowship | 申請者情報に入力された、海外特別研究員制度において派遣を希望する期 |
| tenure             | 間が表示されますので、内容を確認してください。           |

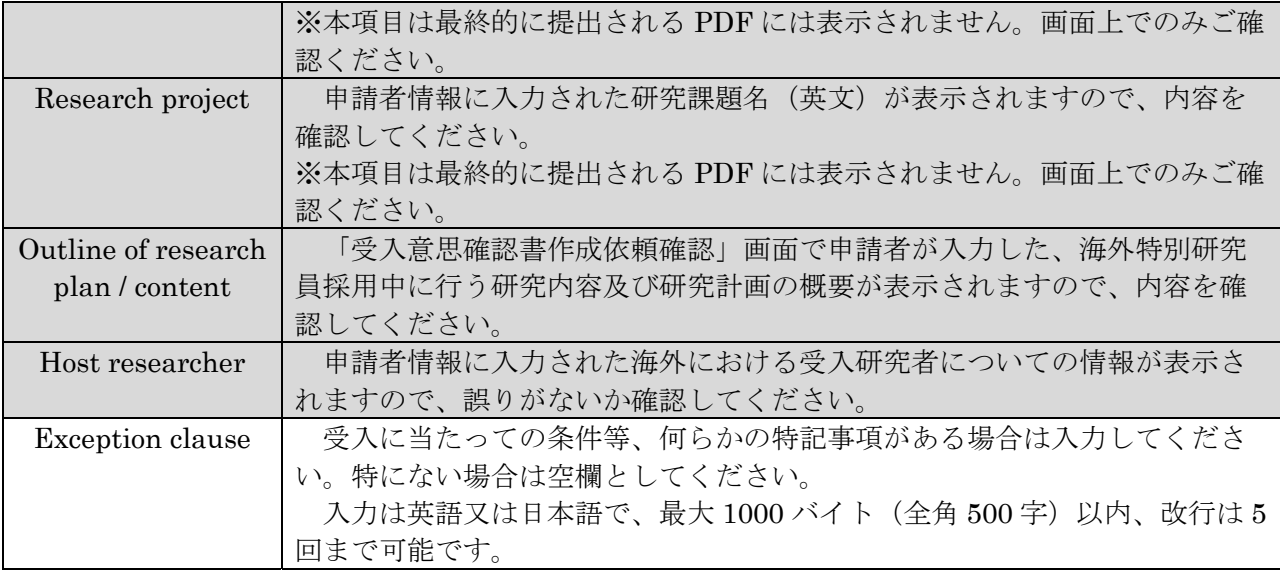

(6) 海外における受入研究者より受入意思確認書が提出されると、申請書情報の希望連絡先に記載の Email1 及び Email2 宛に、作成が完了した旨のメールが電子申請システムより送付されます。受入 意思確認書の提出状況は、「申請書管理」画面の該当の「処理状況」欄においても確認することがで きます。

#### Ⅵ 評価書

- (1) 評価者は、「海外における受入研究者」も含めて、本人の研究内容に精通している研究者1名とし、 必ずしも「現在の受入研究者」である必要はありません。退官された方や現在所属がない研究者の 方でも差し支えありませんが、その場合の評価者の所属機関等の情報は、申請者と関わりがあった 当時の内容としてください。
- (2) 「申請書情報」を完了した後、申請書管理画面より「評価書作成依頼」ボタンをクリックします。
- (3) 「評価書作成依頼確認」画面にて、以下を参考に各項目の入力・確認をします。

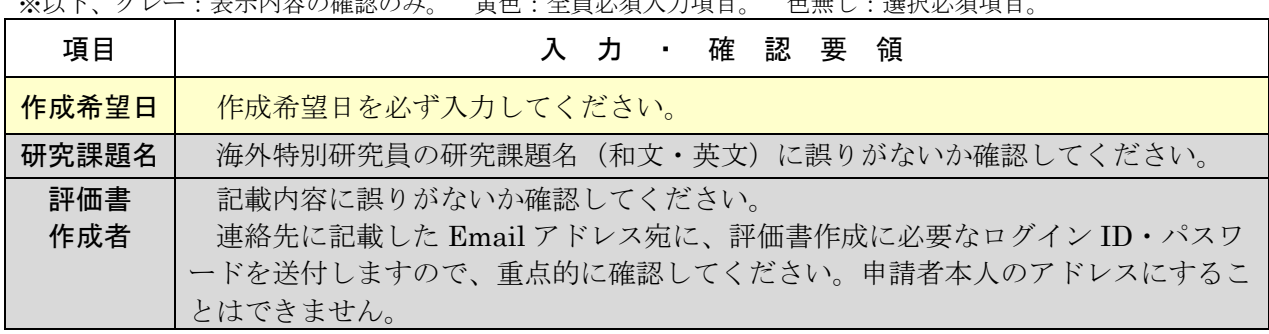

※以下、グレー:表示内容の確認のみ。 黄色:全員必須入力項目。 色無し:選択必須項目。

(4) 評価書作成者に対し、電子申請システムを通じて評価書作成依頼のメールが送付されます。評価 書作成者自身が、当該メールに記載の ID・パスワードを用いて同記載の URL へログインし、評価 書を作成します。

 評価者のメール環境によっては、電子申請システムからのメールが受信拒否される可能性がある ため、必ず申請者から評価書作成者に連絡を取り、メールの受信状況を確認してください。受信でき

ていない場合は、Email 欄への入力内容等を確認・修正の上、再度、評価書作成依頼の処理を行って ください。

(5) 評価書作成者が入力する評価書の各項目の入力・確認要領は下表を参照してください。

 ※ 評価書作成者が電子申請システムの操作についてお困りの場合は、「研究者養成事業用 評価書作成 者向け操作手引」を参照し、補佐してください。

| 項目      | 入 カ ・ 確 認 要 領                                                                                     |
|---------|---------------------------------------------------------------------------------------------------|
| 評価書作成者  | 申請者情報に入力した評価書作成者の氏名・所属機関名・部局名・職名が                                                                 |
|         | 表示されます。内容に誤りがないか確認してください。                                                                         |
| 申請者     | 申請者情報に入力した申請者の登録名・ローマ字表記・所属機関名<br>(和文                                                             |
|         | のみ)・部局名 (和文のみ)・職名 (和文のみ) が表示されます。                                                                 |
| 研究課題名   | 申請者情報に入力した研究課題名 (和文) · (英文) が表示されます。                                                              |
| 申請者との関係 | 申請者との関係を具体的かつ詳細に入力してください。<br>例. 現在の受入研究者、出身大学院における研究指導者 等                                         |
| 評価      | 審査の重要な資料となるため、申請者についてできる具体的かつ明確に記<br>入してください。<br>入力は英語又は日本語で、最大 4000 バイト (全角 2000 文字) 以内としま<br>す。 |

※ 以下、グレー:表示内容の確認のみ。 黄色:全員必須入力項目。 色無し:選択必須項目。

(6) 評価書作成者より評価書が提出されると、申請書情報の希望連絡先に記載の Email1 及び Email2 宛に、作成が完了した旨のメールが電子申請システムより送付されます。評価書の提出状況は、「申 請書管理」画面の該当の「処理状況」欄においても確認することができます。

#### Ⅶ 申請書の提出方法

① 機関申請者

・【申請者】

申請機関が指定する期限までに、電子申請システムより申請書を提出(送信)してください。 ※機関への提出期限は機関ごとに異なるため、必ず提出期限を事前に申請機関へ確認願います。

・【申請機関担当者】

以下の期限までに、電子申請システム上で申請書を承認(「申請リスト」を確定)し、申請書 を本会に提出(送信)してください。

提出(送信)期限:2021年5月7日(金)17:00【厳守】

※上記の期限より後に提出(送信)があっても受理しませんので、時間に十分余裕を持って提出 (送信)してください。

※機関に所属している可能性があると本会が判断した個人申請者については、当該申請者の資 格について本会より確認することがあります。

また、RRA の場合のみ、研究中断等の理由となった事実を証明する公的な証明書を以下の期 間に紙媒体で提出してください。

受付期間:2021年5月7日(金)~12日(水)17:00【必着】

※RRA の場合は、電子申請システムでは手続が完了していても、証明書が期限までに到着しない 場合は、申請を受理しません。提出物の配達遅延、紛失等については原則考慮しませんので、特定 記録郵便等、機関側にて本会への到着が確認可能な提出方法を使用してください。本会への到着確 認問合せには対応しません。

<申請書類提出先>

〒102-0083 東京都千代田区麹町5-3-1 麹町ビジネスセンター 独立行政法人日本学術振興会 海外特別研究員募集担当

② 個人申請者

以下の期限までに、電子申請システムより申請書を提出(送信)してください。 提出(送信)期限:2021年5月7日(金)17:00(日本時間)【厳守】

※上記の期限より後に提出(送信)があっても受理しませんので、時間に十分余裕を持って提出 (送信)してください。

 また、RRA の場合のみ、研究中断等の理由となった事実を証明する公的な証明書を以下の期間 に紙媒体で提出してください。機関申請者同様、電子申請システムでは手続が完了していても、 証明書が期限までに到着しない場合は、申請を受理しません。

受付期間:2021年5月7日(金)~12日(水)17:00【必着】

<参考>申請書作成・提出の流れ

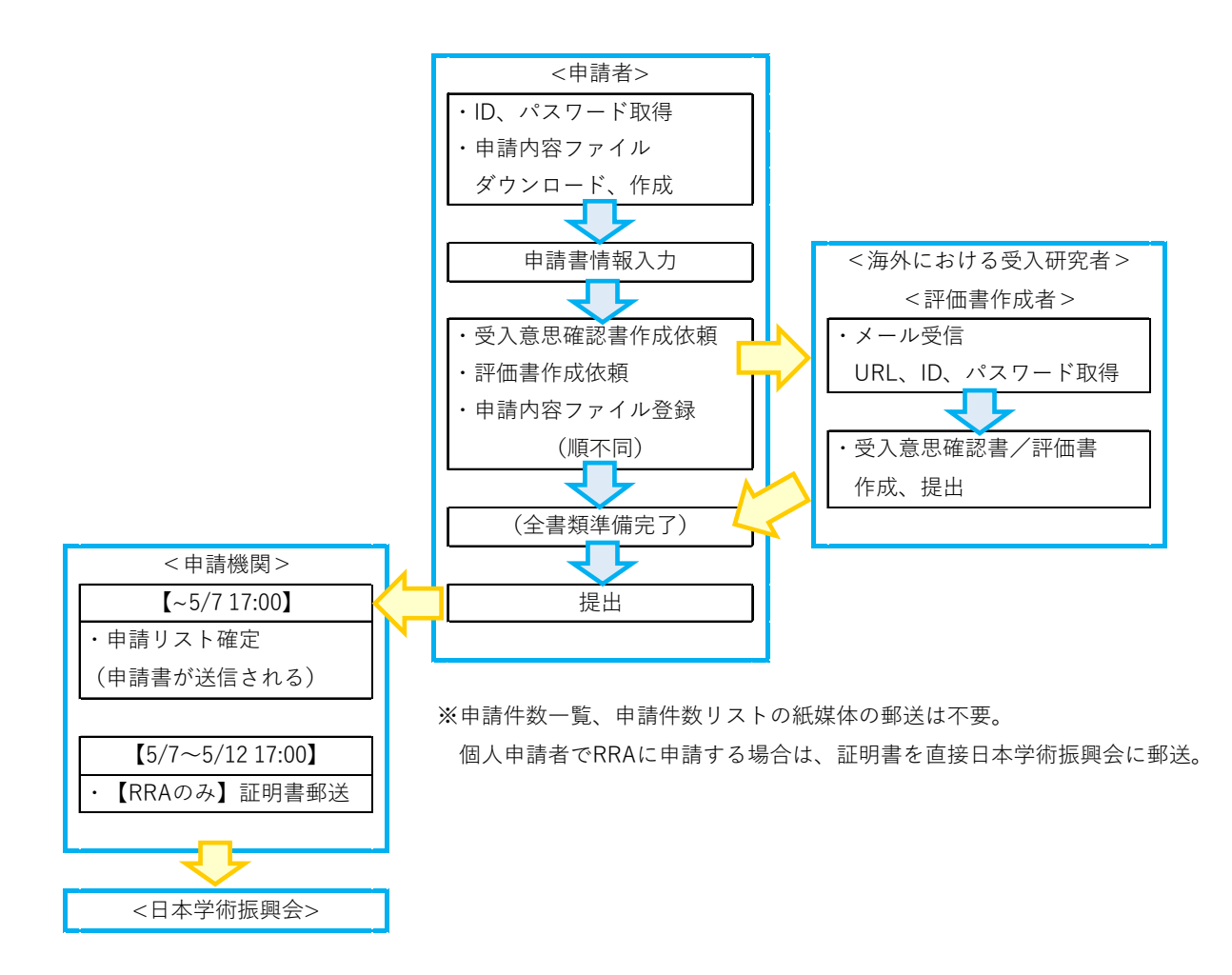